# **CDMA 800/1900 MHz BS Test**

**Software Option 897 804**

# **Operating Instructions**

(61\_CDMA) Doc. Version: 9811-210-A

Acterna Muenchen GmbH, Gutenbergstr. 2 – 4, D-85737 Ismaning ☎ +49 (89) 9 96 41-0 Fax: +49 (89) 9 96 41-160

**4350** 

# **Contents**

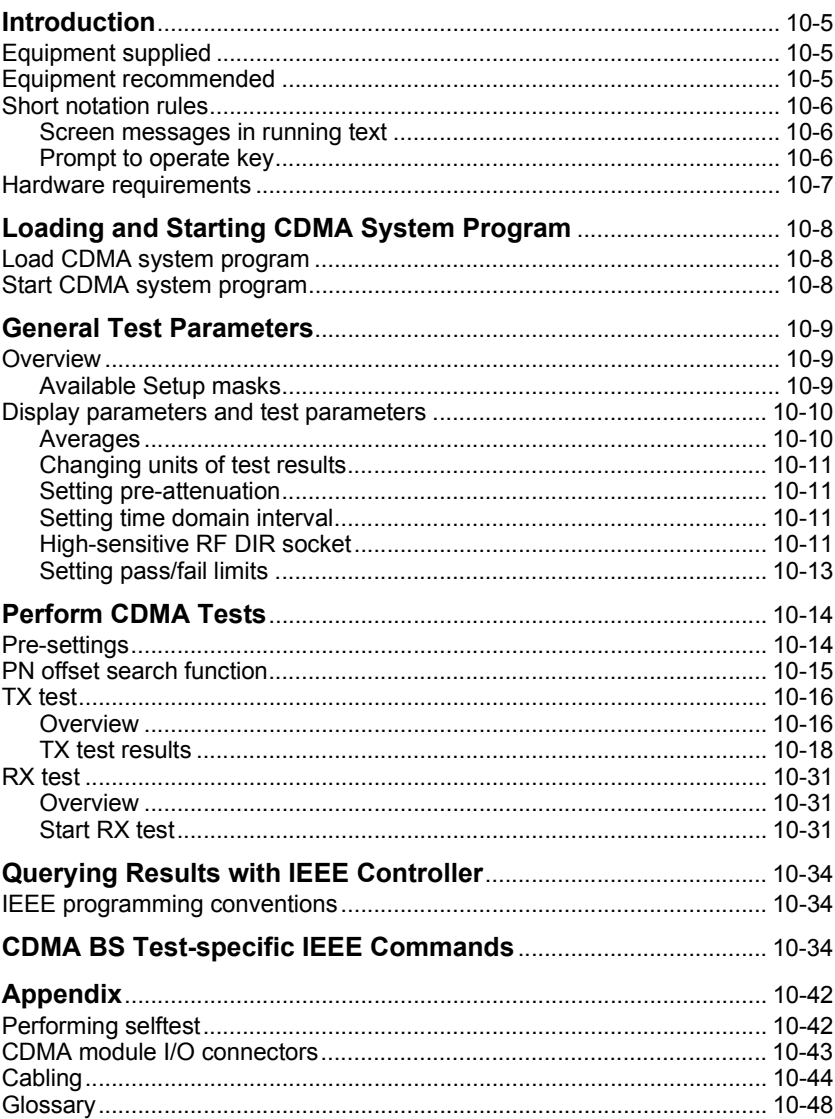

Differences from older software versions: see Lifeline at end of these instructions.

# **Introduction**

The CDMA BS Test option enables the user to test the performance of CDMA base stations to the IS-95 and related specifications standard defined by the United States Telecommunications Industry Association. In addition to tests defined in the standard, other measurements can be performed that are useful when troubleshooting a base station. All tests can be fully automated under IEEE control.

For easy-to-use measurement, pre-defined settings for IS-95 and PCS 1900 are available by pressing only one softkey.

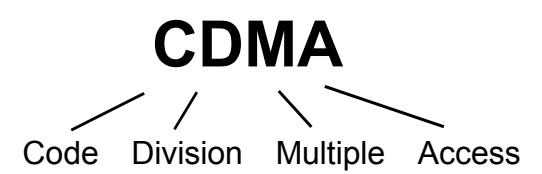

☞ If you are not familiar with the usage of the STABILOCK, see the operating manual or, for a brief introduction read section "Short Notation Rules" in this manual.

# **Equipment supplied**

The CDMA BS Test is delivered as a dual-band version with 800 MHz and 1900 MHz (Software option CDMA.SYS 897 804).

Each CDMA option is delivered with the following standard accessories:

 $1 \times$  CDMA hardware, implemented in the STABILOCK (slot 5 and slot 6), (including software 897 805).

 $1 \times$  RF cable K113

 $1 \times$  SYSTEM CARD with the CDMA system program (Software option 897 804)  $1 \times 10$  MHz filter

# **Equipment recommended**

Software option 2.1 GHz Analyzer Tracking (897 928)

### **Short notation rules**

### **Screen messages in running text**

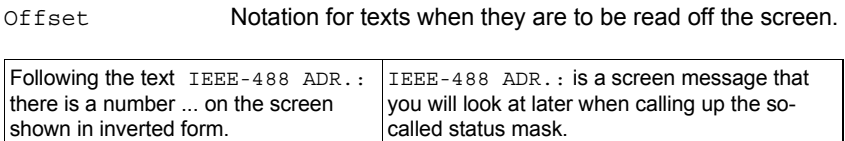

### **Prompt to operate key**

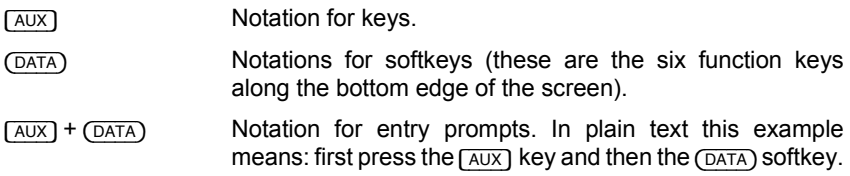

If there is just lowercase text between pointed brackets (<text>), there is **no** key with this name. In such cases entries are meant, examples of which will be given below.

If a number appears between pointed brackets (<text>), this refers to the entry of this number on the keypad.

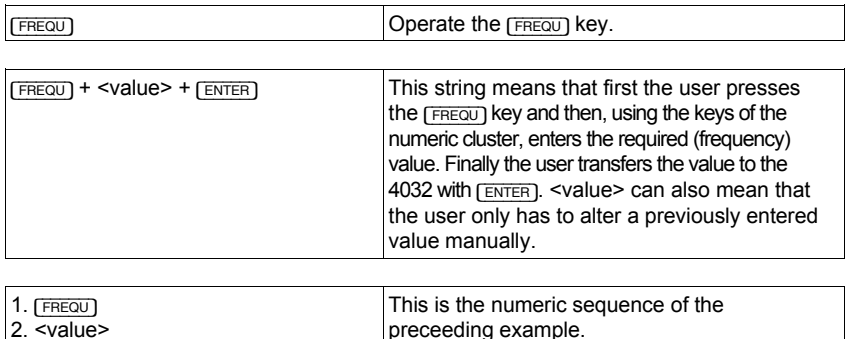

☞ Please read chapter 3, "Operating" of the Communication Test Set manual for further information. Read chapter 11, "TRAINING" of the operation manual for proper use of the STABILOCK.

3. [ENTER]

# **Hardware requirements**

In order to test CDMA BTS equipment, the following hardware components are required:

- CDMA option fitted in the STABILOCK 4032 (253 003)
- FEX frequency-range extension (248 295)
- O Necessary for Analyzer Tracking: Analyzer hardware option fitted in the STABILOCK 4032 (236 062).

To verify the configuration status of the Communication Test Set, execute the following procedure:

- $\circ$  Call up STATUS mask with  $(AUX) + (DEF. PAR) + (STATUS).$
- O Check status of firmware version:

 $HOST MCI > 6.20$ 

CRT MCU  $\geq$  3.20

RF/AF MCU  $\geq 6.20$ 

- $\bigcirc$  Entries Duplex + FEX and Data Module must be identified as installed in the OPTIONS mask.
- HW REVISIONS mask must show the following entries:

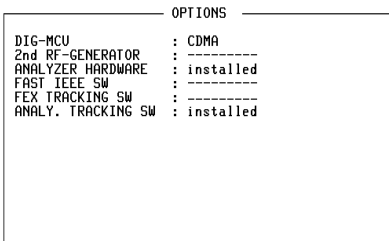

**RETURN** 

#### **Fig. 10.1:**

OPTIONS mask, field DIG-MCU shows that the CDMA hardware is installed and the field ANALY. TRACKING SW shows that the software option Analyzer Tracking is installed.

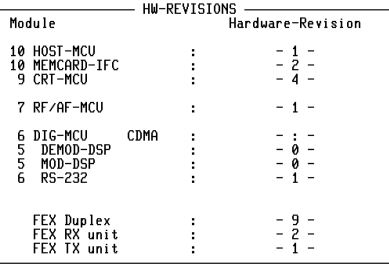

**RETURN** 

**Fig. 10.2:**  HW-REVISIONS mask.

**Fig. 10.3:**  Second HW-REVISIONS mask.

# **Loading and Starting CDMA System Program**

The CDMA BS Test system program is contained on a 64 kByte SYSTEM CARD. You have to load the CDMA system program into the RAM of the Communication Test Set if it is the first time that you use the CDMA program or after a total reset of the STABILOCK, or if you use another system program before CDMA.

If the CDMA system program is already in the RAM of the STABILOCK (the program is not lost, if you switch off or disconnect the STABILOCK from the power line) you can call up CDMA with the steps described in "Start CDMA system program" below.

# **Load CDMA system program**

- 1.) Insert the memory card with the CDMA system program in the memory card slot of STABILOCK.
- 2.) Call up the MEMORY mask by  $\sqrt{\text{MEMBY}}$ . The display shows the contents of the SYSTEM CARD.
- 3.) Select the CDMA.SYS entry with the cursor and then load the system program by {RECALL}. The message INFO: Loading Program is displayed about 5 seconds.
- 4.) The CDMA BS Test system program is now in the RAM of the Communication Test Set.

# **Start CDMA system program**

- 1.) Insert the memory card with the CDMA system program in the memory card slot of STABILOCK.
- 2.) Start the system program by  $(AUX) + (DATA)$ .
- 3.) The Summary mask of the CDMA BS Test option is displayed. The measure-

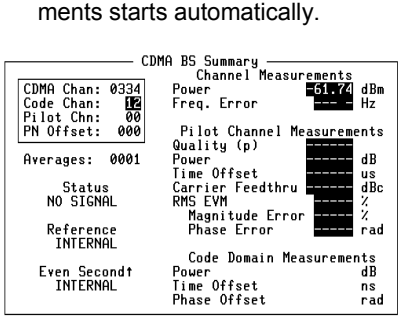

Setup RX-TEST TX-TEST Quality FREEZE RETURN

**Fig. 10.4:** 

Summary mask after starting system program (no BS connected).

# **General Test Parameters**

# **Overview**

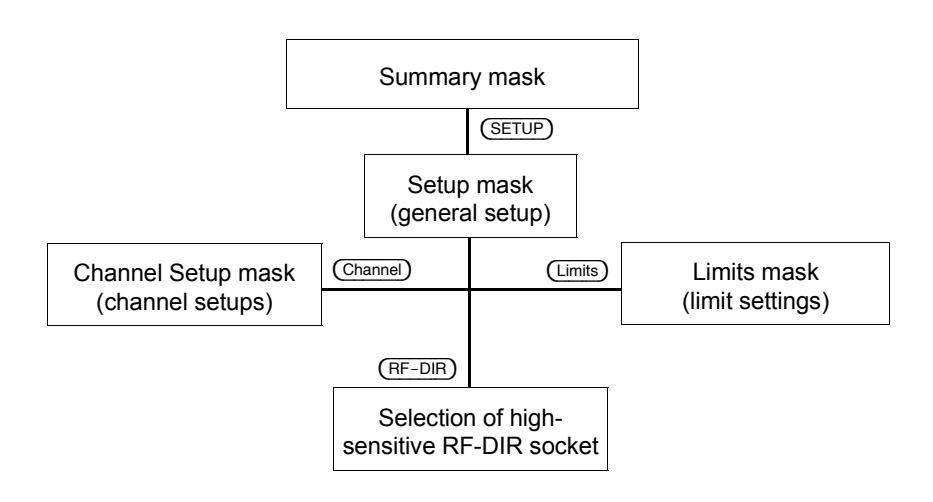

# **Available Setup masks**

#### **Fig. 10.5:**  Setup mask: for making Channel Setup mask, for Limits mask: here the user basic settings for other CDMA BS Test masks. Mask called up by (SETUP) from the Summary mask. **Fig. 10.6:**  setting channel/frequency enters the limits for pass/fail allocations. Mask called up by  $(SETUP)$  + {Channel} from the Summary mask. **Fig. 10.7:**  assessment of the measured results. Mask called up by (SETUP) + {Limits} from the Summary mask.

All displayed values reflect the default parameter settings.

# **Display parameters and test parameters**

All settings of display parameters and test parameters are made either in the Setup mask (called up from Summary mask by (Setup)) or in additional masks accessed from the mask.

The standard settings of all entry fields of the mask can be retrieved by  $(Det)$ .

### **Averages**

Setting in Setup mask

Averages, Summary Averages, Min-Max Averages, Code Domain In these fields the user enters the number of measurements on which the particular average is formed. Numbers between 1 and 1000 are permissible.

Measurement Interval The values selected on this line determine the size of the measurement window, defined in increments of Walsh Function Periods (WFP).

> The following window sizes (WFP values) can be selected:

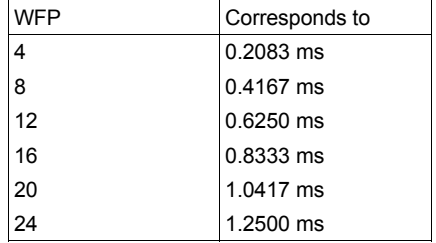

Longer measurement windows (higher WFP) yield more accurate measurements.

### **Changing units of test results**

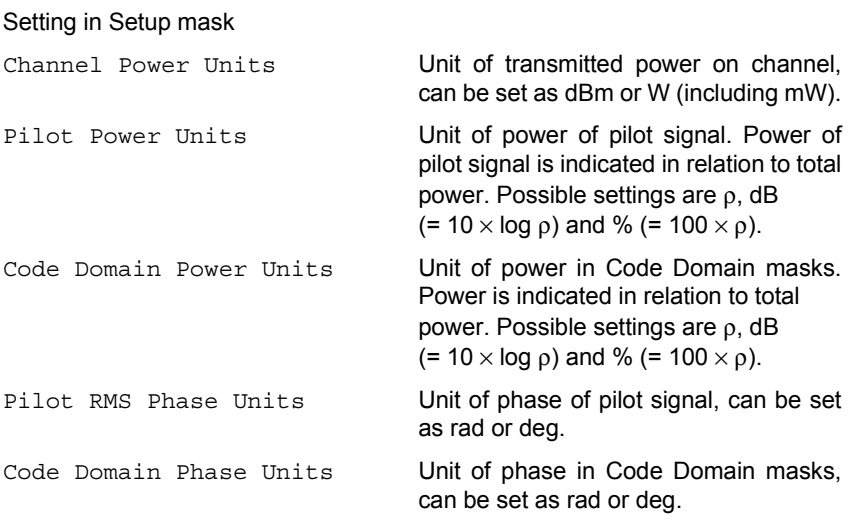

### **Setting pre-attenuation**

Pre-attenuation can be set either in the CDMA mask or in the GENERAL PARAMETERS mask (call up by [AUX], (DEF.PAR.)).

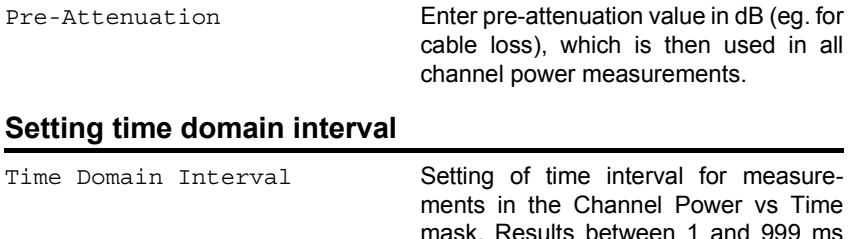

# **High-sensitive RF DIR socket**

In the Setup mask, [RF-DIR] activates the high-sensitive RF DIR socket for TX tests and lits the DIR LED. The softkey labelling changes to [RE-DIR]. Pressing it again, reselects the RF socket and the DIR LED is turned off.

are permissible. 200 ms are preset.

The RF DIR socket is by 27 dB more sensitive than the RF socket and can therefore be used e.g. for TX measurements with an antenna instead of a cable.

The socket selected here is automatically used for spectrum and power measurements. By default it is set to RF.

☞ In RX test, only the RF socket is used.

#### **Channel/frequency assignment**

Channel/frequency assignment can be set up in the Channel Setup mask. Default channel and frequency assignments for IS-95 and J-STD-008 (labeled PDC 1900) are available, but user-defined channel settings are also possible.

#### **CDMA BS Channel Setup mask**

#### **Pre-defined channel settings**

- 1.) From the CDMA Summary mask, call up the Channel Setup mask by  $(Setup)$ and then (Channel) (mask).
- 2.) Select the appropriate system in the system field by using the  $\Box$  or  $\Box$ hardkeys to toggle the selections. Possible settings are IS-95, PCS 1900 and Custom. Select IS-95 or PCS 1900 (J-STD-008), the related parameters are entered in the Channel Setup mask automatically.

#### **User-defined channel settings**

- 1.) Select the Custom entry in the System field.
- 2.) Enter the duplex spacing in the Duplex Spacing field.
- 3.) Enter whether the mobile transmits on a channel above or below the base station in the Duplex Direction field.
- 4.) Enter the channel spacing in the Channel Spacing field.
- 5.) Enter whether the frequency becomes higher with ascending channel number (Freq  $\uparrow$ ) or lower (Frequ  $\downarrow$ ) in the Direction field.
- 6.) Enter the frequency of channel 1 and channel 991 in the Start Frequency field.

### **Setting pass/fail limits**

When results are displayed in the measurement masks, those that fall outside pass/fail limits defined in the Limits mask are shown in reverse video. Test limits can be specified such that reported results are either checked against maximum only, minimum only, maximum and minimum, or no check is performed.

**Fig. 10.8:** 

(Limits) calls up the Limits mask from the mask.

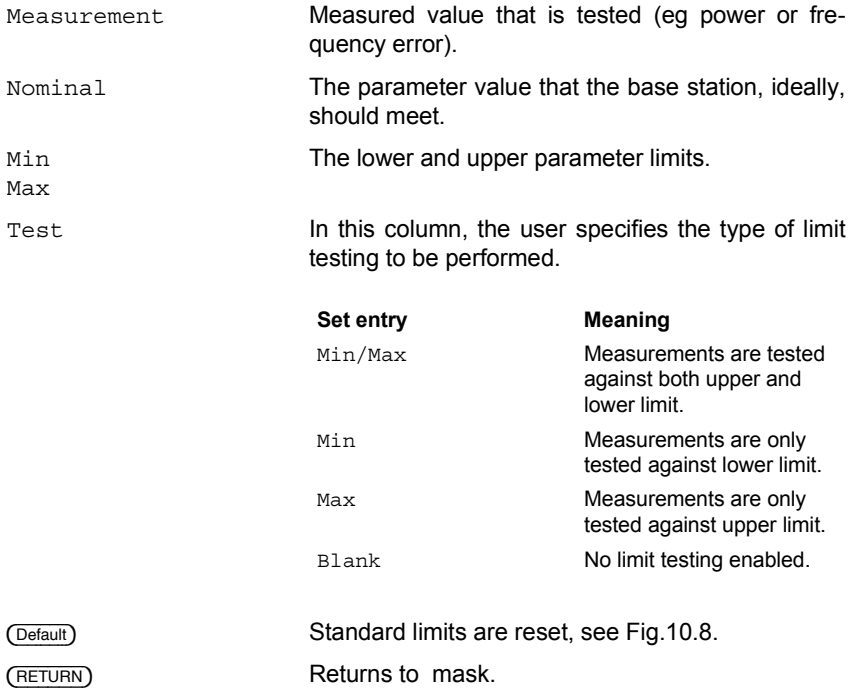

# **Perform CDMA Tests**

# **Pre-settings**

- 1. After entering the general test parameters, call the CDMA Summary mask.
- 2. Enter the frequency channel number to be measured in the CDMA Chan field.
- 3. Enter the code channel to be measured in the Code Chan field. All code domain measurements are performed on this channel. The following channel assignments are defined in CDMA specifications:

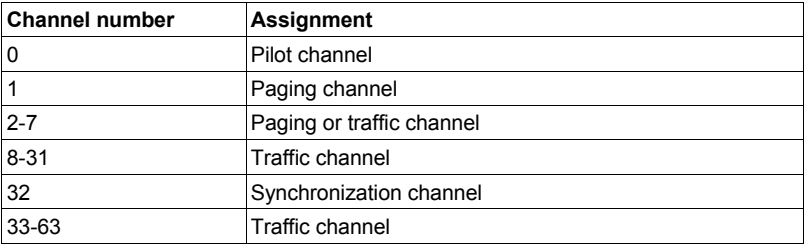

- 4. Enter the pilot PN offset index of the BTS sector to be tested in the PN Offset field.
- ☞ If the PN offset index of the BS is unknown, then perform the PN offset search function (see page 10-15).

# **PN offset search function**

The PN offset search function allows to quickly find the PN offset of the sector connected to. The STABILOCK automatically searches for the correct timing offset of the short PN code. This code is used by the CDMA network to distinguish sectors from one another.

Since there are 512 unique offsets (the short sequence is 32768 bits long and each offset is 64 bits), this function greatly reduces the amount of setup time needed to accurately test a CDMA base station.

The only input needed on the STABILOCK to begin measuring is the CDMA channel, which is constant across the network, if there are no multiple carrier implementations. While searching (for maximum 8 seconds) the status field shows SEARCHING.

| <b>Channel Measurements</b><br>0334<br>CDMA Chan:<br>34.52<br>Pouer<br>dBm<br>17<br>Code Chan:<br>Frea. Error<br>Hz<br>Pilot Chn:<br>90<br>PN Offset:<br>000<br>Pilot Channel Measurements<br>0.9954<br>Quality (p)<br>$-0.02$ dB<br>Power<br>0001<br>Averages:<br>0.79<br>Time Offset<br><b>U.S.</b><br>Carrier Feedthru -54.23 dBc<br>Status<br><b>ACT TVF</b><br>RMS FVM<br>6.8<br>z<br>Magnitude Error 4.7 %<br>Phase Frror 0.047 rad<br>Reference<br>19.661 MHz<br>Code Domain Measurements<br>Even Secondt<br>dB<br>Power | CDMA BS Summary |                   |  |
|----------------------------------------------------------------------------------------------------|-----------------|-------------------|--|
|                                                                                                    |                 |                   |  |
|                                                                                                    |                 |                   |  |
|                                                                                                    |                 |                   |  |
|                                                                                                    |                 |                   |  |
|                                                                                                    |                 |                   |  |
|                                                                                                    |                 |                   |  |
|                                                                                                    |                 |                   |  |
|                                                                                                    |                 |                   |  |
|                                                                                                    |                 |                   |  |
|                                                                                                    |                 |                   |  |
|                                                                                                    |                 |                   |  |
|                                                                                                    |                 |                   |  |
|                                                                                                    |                 |                   |  |
|                                                                                                    |                 |                   |  |
|                                                                                                    |                 |                   |  |
|                                                                                                    |                 |                   |  |
|                                                                                                    | EXTERNAL        | Time Offset<br>ns |  |
| Phase Offset<br>rad                                                                                                    |                 |                   |  |
|                                                                                                    |                 |                   |  |

Setup RX-TEST TX-TEST Quality FREEZE RETURN

**Fig. 10.9:** The Summary mask with connected BS.

- ☞ If you are not aware of the right PN offset index, you can start a PN offset search by entering the dummy index 512.
- ☞ Before starting the search function, please ensure that ext. Even Second Clock and RF power > –50 dBm is connected to the STABILOCK test set.
- ☞ The PN offset search function works in the **Summary mask only**. Softkey (Quality) must be displayed in inverse video.

# **TX test**

#### **Overview**

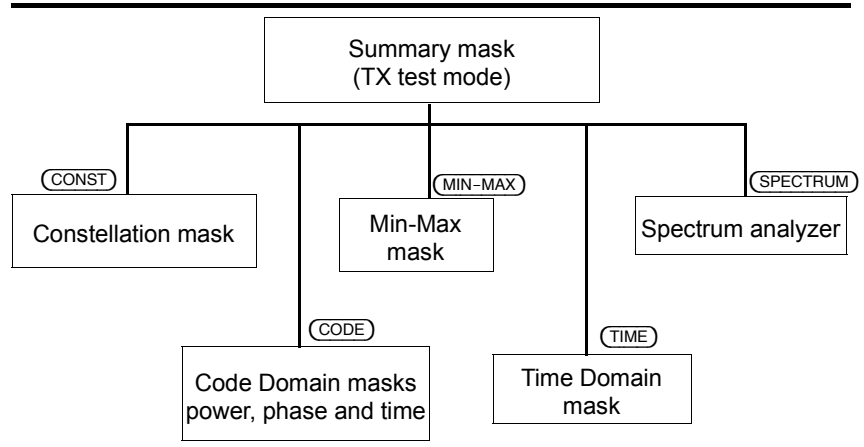

☞ For TX tests, both the RF and the RF-DIR socket are available. You select the desired one in the Setup mask.

### **Available TX test masks**

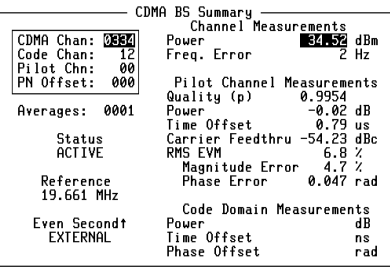

**Fig. 10.10:**  Summary mask before a TX test is started.

Setup RX-TEST TX-TEST Quality FREEZE RETURN

#### Perform CDMA Tests CDMA BS Test CDMA BS Test

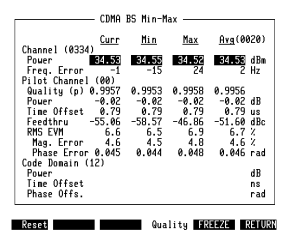

### CDMA Chan: 0334<br>Code Chan: 32<br>Pilot Chn: 00<br>PN Offset: 000 Interval:0200ms<br>Center: <mark>138</mark> dBm<br>Span: 02 dB Center: **120** dB<br>Span: 02 dB<br>Reference<br>19.661 MHz<br>Even Sect: EXT Channel Power<br>Avg -2.84 dBm<br>Max -2.73 dBm<br>Min -2.92 dBm Avg<br>Max<br>Min

#### Faster Slower Center | Span CONTINUE RETURN

#### **Fig. 10.12:**

Time Domain mask: the power in the CDMA channel is displayed on the time axis. Mask called up by  $(TX-TEST)$ + {TIME} from the Summary mask.

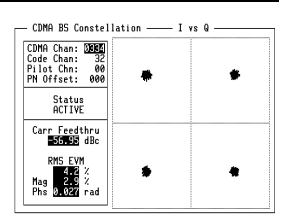

#### Dots Lines Accum FREEZE RETURN

#### **Fig. 10.13:**

Constellation mask: called up by  $(TX-TEST)$  + {CONST} from the Summary mask.

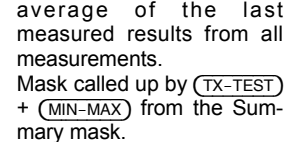

Min-Max mask: this shows the current measured figure, the minimum, maximum and

 $-00 dB$ CDMA Chan: <mark>SEEE</mark><br>Code Chan: 32<br>Pilot Chn: 00<br><u>PN Offset: 000</u> Averages: 0001<br>Status<br>ACTIVE Reference<br>19.661 MHz<br>en Sect: EXT .<br>Midle Channel Power<br>SECTED dBn

 $5 dB/di$ 

 $-50$  dB

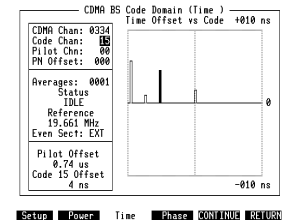

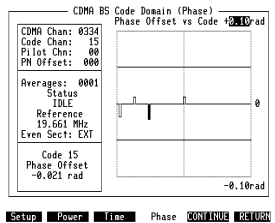

### Setup Power Time Phase FREEZE RETURN

#### **Fig. 10.14:**

Power -13.09 dB

**Fig. 10.11:** 

Code Domain Power mask: display of the power in the individual CDMA channels. Mask called up by  $(TX-TEST)$ + {CODE} + {Power} from the Summary mask.

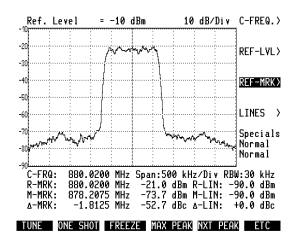

#### **Fig. 10.17:**

Basic analyzer mask: the functions of the spectrum analyzer are described in the operating manual, chapter 6. Mask called up by {TX-TEST} + {SPECTRUM} from the Summary mask.

#### **Fig. 10.15:**

Code Domain Time mask: display of the time offset of the CDMA channels.

Mask called up by (TX-TEST) + {CODE} + {Time} from the Summary mask.

#### **Fig. 10.16:**

Code Domain Phase mask: display of the phase offset of all 64 CDMA channels.

Mask called up by  $(TX-TEST)$ + {CODE} + {Phase} from the Summary mask.

### **TX test results**

After (TX-TEST) only the softkeys alter, the STABILOCK switches to the TX test mode. The Summary mask shows all measured values of the TX test.

#### **Fig. 10.18:**

An active channel has been found and is used for measurements.

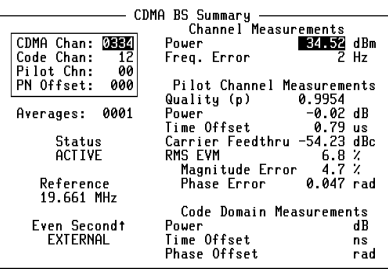

Setup RX-TEST TX-TEST Quality FREEZE RETURN

#### **Summary mask**

#### **Status information**

**Status** field The following status information can be displayed:

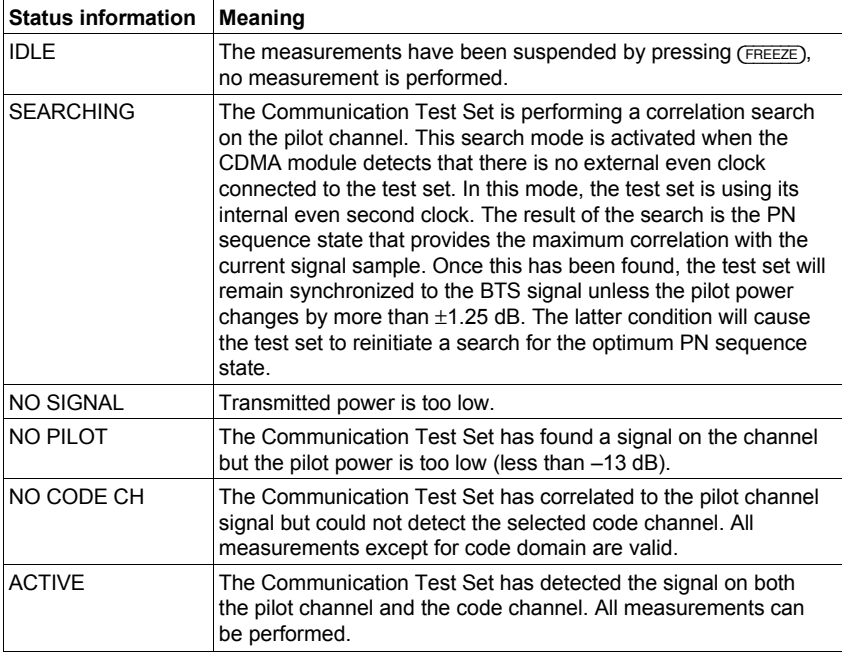

Reference field **Indicates** the reference frequency for all measurements.

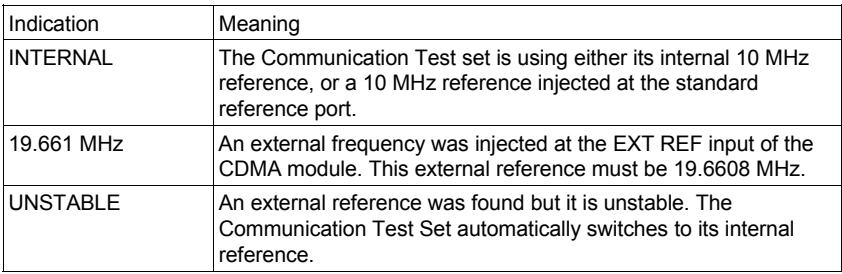

**Even Second field** Indicates whether the even second clock is generated internally or externally.

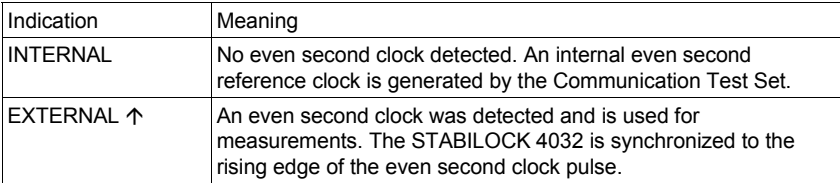

### **Measurement in CDMA channel**

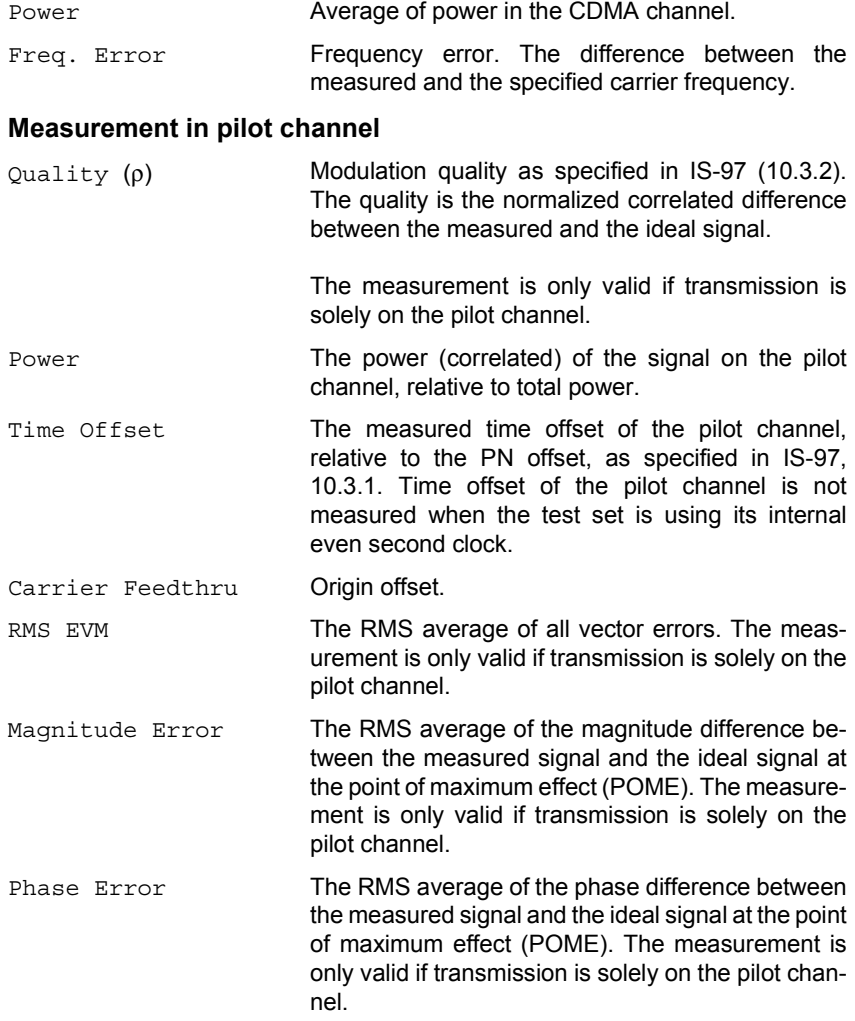

## **Code domain measurements**

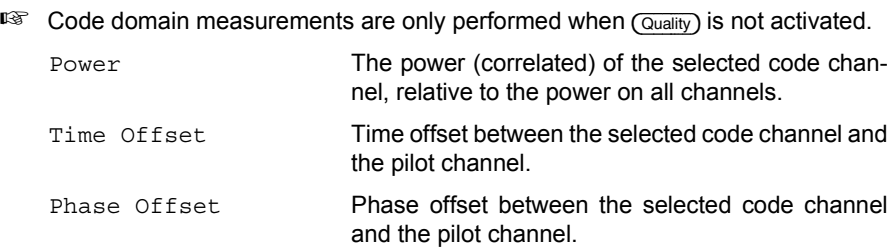

The following softkeys can be used to activate specific transmitter test modes:

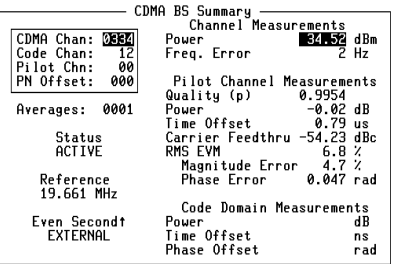

**Fig. 10.19:** 

Summary mask after selecting (TX-TEST).

Setup RX-TEST TX-TEST Quality FREEZE RETURN

- {CONST} Calls up Constellation mask.
- {CODE} Calls up Code Domain mask.
- {TIME} Calls up Time Domain mask.
- {MIN-MAX} Calls up Min-Max mask.
- {SPECTRUM} Calls up spectrum analyzer of Communication Test Set.
- {RETURN} Recalls Summary mask with first softkey level.

#### **Constellation mask**

Call up with (CONST).

The Constellation mask shows the I/Q diagram for the demodulated BTS signal. This diagram can be used to qualitatively assess impairments in the BTS transmitter, such as excessive phase noise, frequency offset, or amplitude distortion.

{FREEZE} {CONTINUE} {FREEZE} stops the ongoing measurement and freezes the display. Press (CONTINUE) to continue the measurement.

(RETURN) Calls up the Summary mask.

#### **Entry fields**

The CDMA channel, the code channel and the PN offset can be altered in the Constellation mask.

#### **Display fields**

- Status information (Status field) as in the Summary mask (see description of Summary mask).
- Origin offset (Carr Feedthru field) as in the Summary mask (Carrier Feedthru field).
- Average of the difference of all vector errors, magnitude errors and phase errors as in the Summary mask.

☞ These measurements are only valid if transmission is solely on the pilot channel.

– Constellation diagram.

#### **Available displays of diagram:**

{Dots} The points of maximum effect (POME) of a measurement are indicated. A well aligned base station shows four tight accumulations of dots in the centers of the diagram squares.

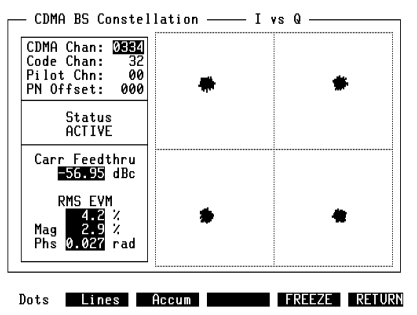

**Fig. 10.20:**  Constellation mask with well aligned base station.

{Lines} The points of maximum effect (POME) are joined together. Phase errors are easy to recognize in this kind of display.

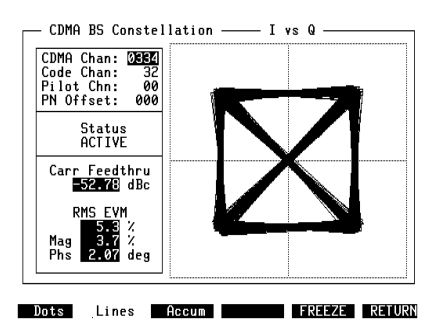

**Fig. 10.21:**  Constellation mask with an I/Q diagram indicating a phase error.

 $(Accum)$  As in  $(Dots)$ , however the points are not erased after a measurement but continue to be displayed. Long-term trends in the BTS transmitter quality can be observed.

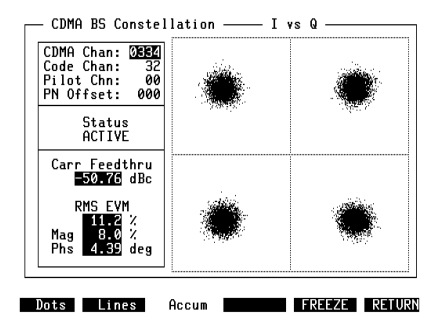

#### **Fig. 10.22:**

Here a base station that is not particularly well aligned has been measured over an extended period.

#### **Code Domain masks**

The Code Domain masks show the measured result (phase or time or power) in the 64 code channels of the current CDMA channel.

The Code Domain Power mask shows the correlated power for **all** code channels.

The Code Domain Phase mask shows the phase error for **active** code channels. The Code Domain Time mask shows the time offset for **active** code channels.

Code domain time and phase offset measurements are relative to the pilot channel, as specified in IS-97 (10.3.1).

#### **Code Domain Power mask**

Shows the correlated power in each of the 64 code channels.

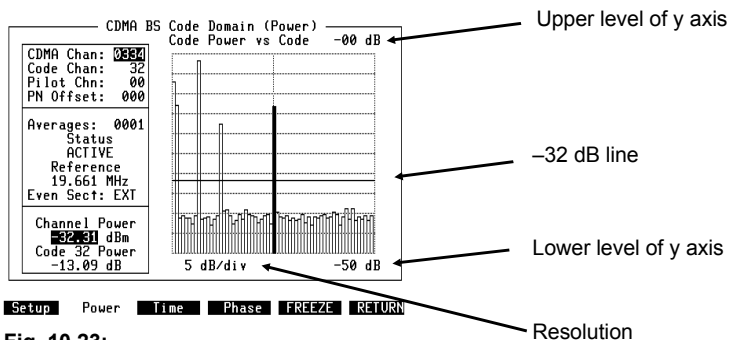

#### **Fig. 10.23:**

Indication of power in all 64 code channels.

- {Phase} Changes to the Code Domain Phase mask.
- {Time} Changes to the Code Domain Time mask.
- {FREEZE} Stops the ongoing measurement and freezes its display.
- {CONTINUE} Restarts a measurement after {FREEZE}.
- (RETURN) Calls up the Summary mask.

#### **Entry fields**

In the Code Domain Power mask it is possible to change the CDMA channel, the code channel and the PN offset (see Summary mask for details of fields). The selected code is highlighted in the graphical display.

☞ The entry field Code Chan can be changed via handwheel if the field is displayed in inverse video, even if (FREEZE) was pressed.

In field upper level of y axis, you can enter the power level reflected by the upper line of the grid. With the scroll field resolution, you can alter the displayed resolution (available values: 0.1, 0.5, 1, 2, 5).

The field lower level of y axis is a rusult of the field upper level of y axis and the resolution:

upper level of y axis = 99 dB  $-$  10  $\times$  resolution

The 99 dB results from the maximum displayed area: upper level of y axis + 10  $\times$  resolution  $\leq$  99 dB

#### **Display fields**

- Status information (Status field) as in the Summary mask (see description of Summary mask).
- Reference frequency and even second clock status.
- The displayed –32 dB line reflects the threshold for active code channels (according IS-97, chapter 10.4.4.3).

The total power in the CDMA channel is indicated in the Channel Power field.

The power of the selected code channel relative to the channel power can be read numerically in the Code Power field.

#### **Code Domain Time mask**

Shows the relative time offset of each active code channel.

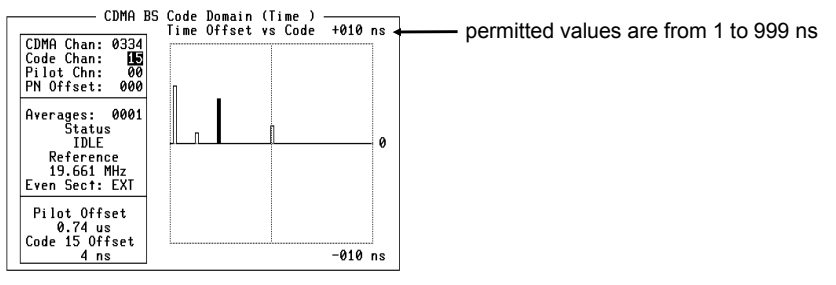

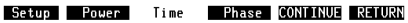

#### **Fig. 10.24:**

Indication of time offset in active code channels.

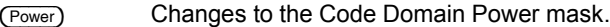

{Phase} Changes to the Code Domain Phase mask.

{FREEZE} Stops the ongoing measurement and freezes its display.

{CONTINUE} Restarts a measurement after {FREEZE}.

(RETURN) Calls up the Summary mask.

#### **Entry fields**

In the Code Domain Time mask it is possible to alter the CDMA channel, the code channel and the PN offset (see Summary mask for details of fields). The selected code channel is highlited in the graphical display.

☞ The code channel can be changed via handwheel, if the according numerical value is highlighted (even if {FREEZE} was pressed).

#### **Display fields**

- Status information (Status field) as in the Summary mask (see description of Summary mask).
- Reference frequency and even second clock status.

The pilot time offset relative to the specified time is indicated in the Pilot Offset field.

The time offset of the selected code channel relative to the pilot channel can be read numerically in the Code xx Offset field.

#### **Code Domain Phase mask**

Shows the relative phase error of each active code channel.

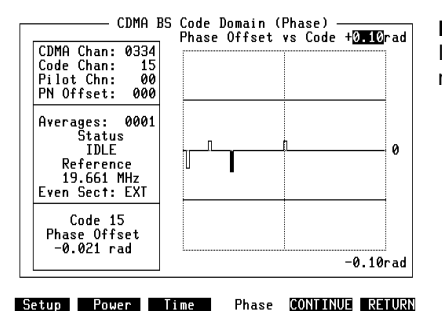

**Fig. 10.25:** 

Indication of phase error in active code channels.

- {Power} Changes to the Code Domain Power mask.
- {Time} Changes to the Code Domain Time mask.
- {FREEZE} Stops the ongoing measurement and freezes its display.
- {CONTINUE} Restarts a measurement after {FREEZE}.

(RETURN) Calls up the Summary mask.

### **Entry fields**

In the Code Domain Phase mask it is possible to alter the CDMA channel, the code channel and the PN offset (see Summary mask for details of fields). The selected code channel is also highlighted in the graphical display using inverse video.

☞ The code channel can be changed via handwheel, if the according numerical value is highlighted (even if {FREEZE} was pressed).

#### **Display fields**

- Status information (Status field) as in the Summary mask (see description of Summary mask).
- Reference frequency and even second clock status.

The phase error of the selected code channel can be read numerically in the Phase Offset field.

#### **Time Domain mask**

The Time Domain mask shows the total channel power versus time template of the CDMA channel.

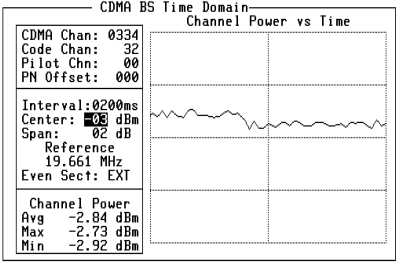

**Fig. 10.26:** 

Time Domain mask with horizontal time axis and vertical power axis.

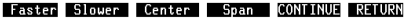

- {Faster} Decreases the update interval of the display. It does not effect the measurement accuracy.
- {Slower} Increases the update interval of the display. It does not effect the measurement accuracy.
- {Center} Centers the display on the average last measured (rounded up/down to the nearest integer value). If the measurement is indicated in W, dBm should be selected for the average before (Center).
- {Span} Sets the display range of the diagram to 4/3 of the difference between the minimum and maximum of the measured average. If the measurement is indicated in W, dBm should be selected for the average before  $(s<sub>pan</sub>)$ .
- (FREEZE) Stops the ongoing measurement and freezes its display.
- {CONTINUE} Restarts a measurement after {FREEZE}.

(RETURN) Calls up the Summary mask.

#### **Entry fields**

In the Time Domain mask it is possible to alter the CDMA channel, the code channel and the PN offset (see Summary mask for details of fields).

### **Display fields**

- The Interval field shows the measurement period interval.
- Reference status and even second clock status.
- Current (average) power measurement.
- Maximum power measured in the ongoing interval.
- Minimum power measured in the ongoing interval.

#### **Min-Max mask**

The Min-Max mask shows the current measurements, the minimum measured figure, the maximum measured figure and the average of all measurements performed in the ongoing interval.

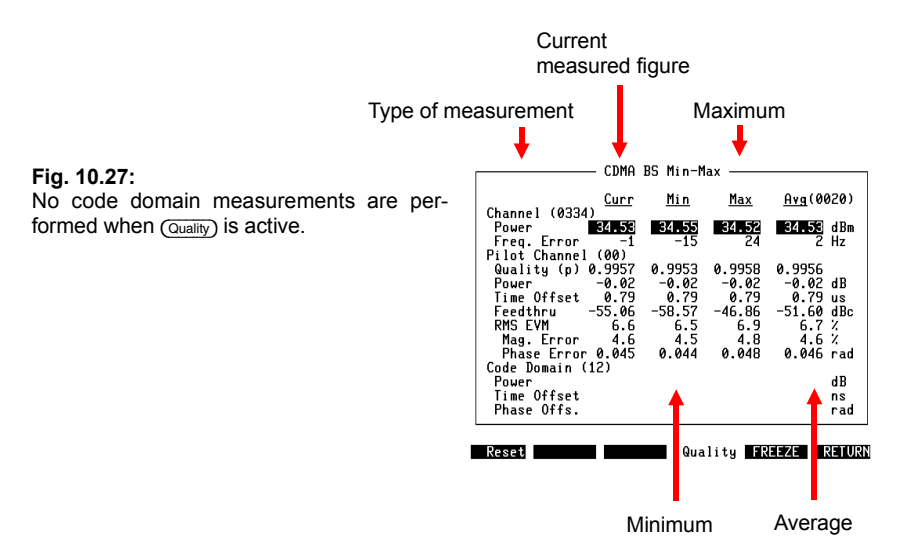

- {Reset} Resets the calculation of averages and the current minimum and maximum results to 0.
- (Quality) Toggling the (Quality) softkey switches between Pilot mode measurement and code domain measurements.
- {FREEZE} Stops the ongoing measurement and freezes its display.
- {CONTINUE} Restarts a measurement after {FREEZE}.
- (RETURN) Calls up the Summary mask.

#### **Spectrum analyzer mask**

The displayed SPECTRUM ANALYZER mask is based on the spectrum analyzer hardware option (ordering code: 248 291). For details of this mask, refer to the operating instructions for the spectrum analyzer.

When activated from the Summary mask (in TX test mode), the Spectrum analyzer mask will take over the center frequency of the CDMA channel, selected in the Summary mask. The default span is 500 kHz/div., or a total span of 5 MHz. The resolution bandwidth is 30 kHz.

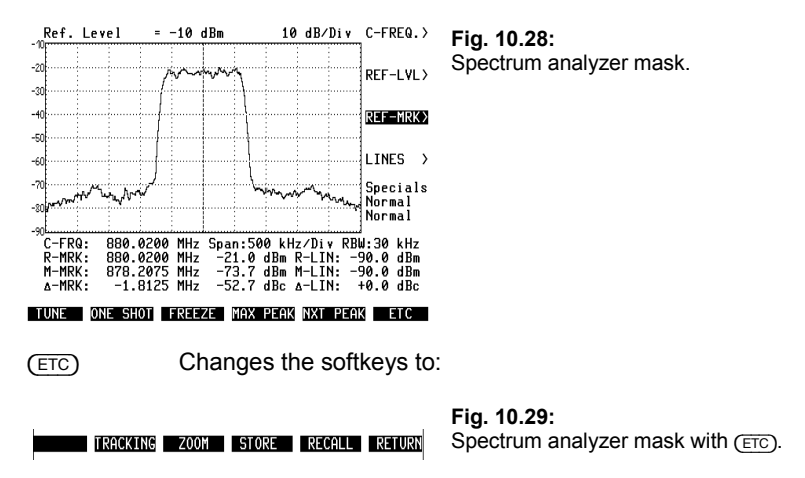

- ☞ Spectrum measurements automatically use the socket specified in the Setup mask (RF socket or high-sensitive RF-DIR socket).
- ☞ {TRACKING} is only available, if the software option "2.1 GHz Analyzer Tracking" 897 928 is installed, otherwise the softkey is left blank. For details concerning the software option, please refer to the respective manual.

# **RX test**

#### **Overview**

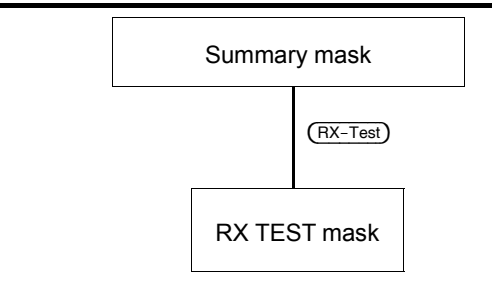

#### **RX masks**

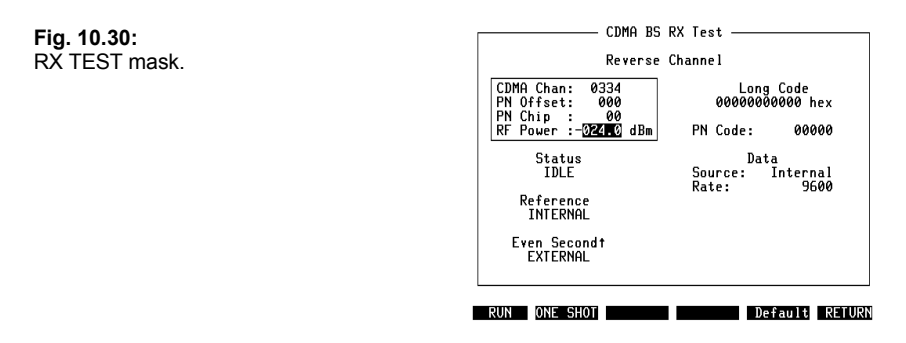

# **Start RX test**

The RX TEST mask allows the user to generate a reverse channel signal with the Communication Test Set. The signal is modulated with random data and can be used for sensitivity or FER measurements on the base station receiver.

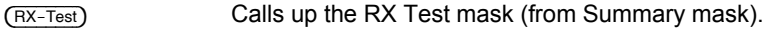

{RUN} Starts a continuous RX test.

(ONE SHOT) Starts a single RX test.

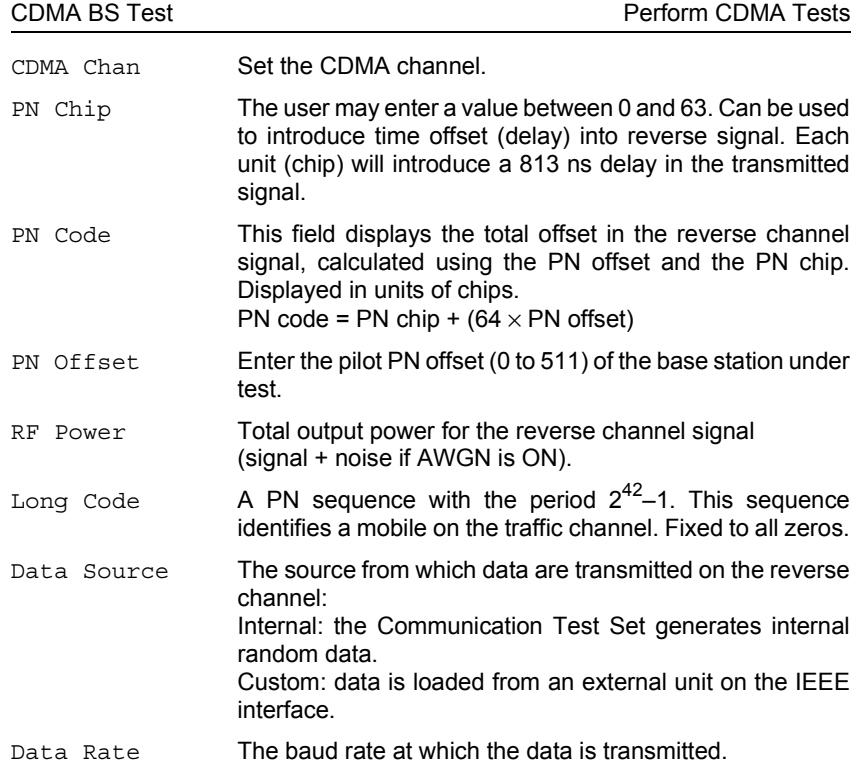

This page is intentionally left free.

# **Querying Results with IEEE Controller**

The Communication Test Set can be controlled by an external IEEE controller. Precise details of how IEEE commands are used can be found in Chapter 8 of the STABILOCK manual, section "IEEE Commands".

# **IEEE programming conventions**

Only the first five characters are relevant for identifying an IEEE command (written in upper case in the name of the command). To make a program easier to understand, any number of characters may be added to the name of a command (eg SETDUPLEX instead of SETDU). No distinction is made between upper case and lower case.

Many IEEE commands require the entry of parameters. These are numeric results with and without units for example, softkey designations or states (on/off). The parameters necessary for a command are stated in the details of the command.

Masks called up by IEEE commands differ on one point from masks called up manually: the instrument shows measured results on the display until the next measurement request (command) produces a new result.

☞ An IEEE command line may be maximally 100 characters long.

# **CDMA BS Test-specific IEEE Commands**

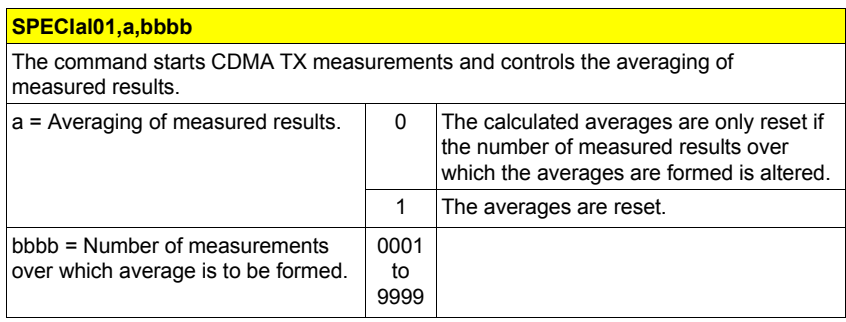

#### CDMA BS Test-specific IEEE Commands CDMA BS Test

#### **SPECIal02**

Status query, the Communication Test Set reports the status of the CDMA BS Test option to the controller.

### **Output format: aaaa, bb, cc, dd**

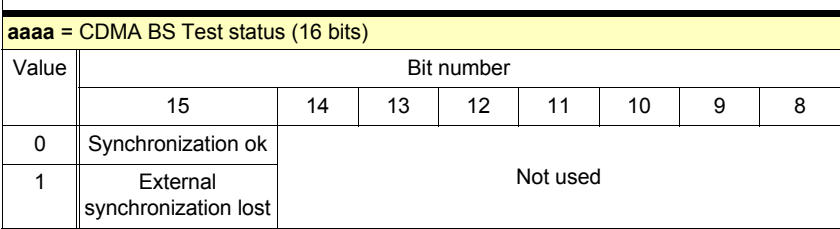

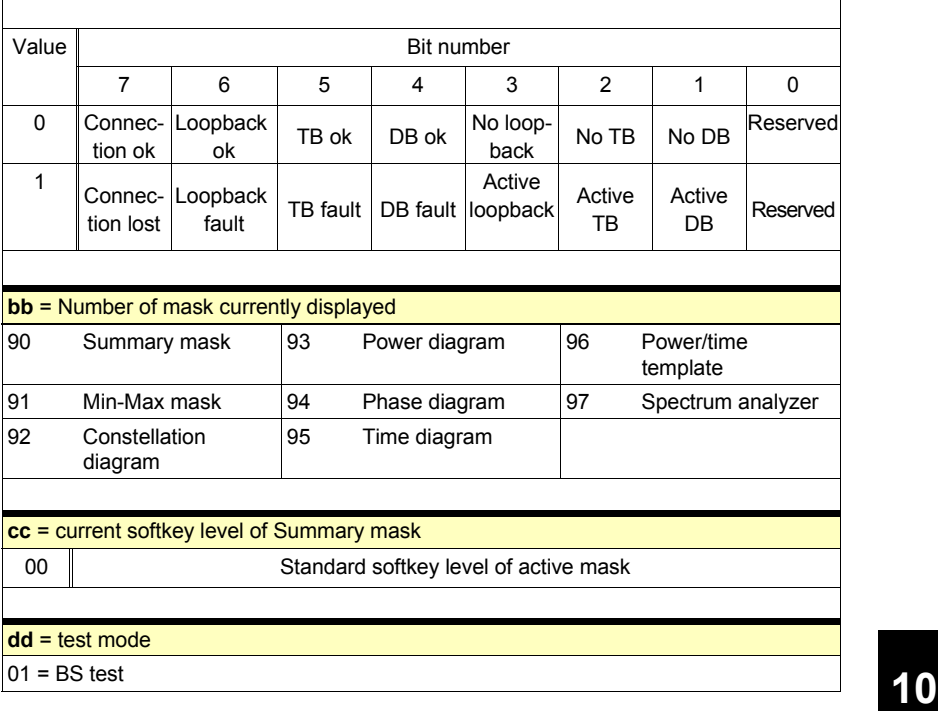

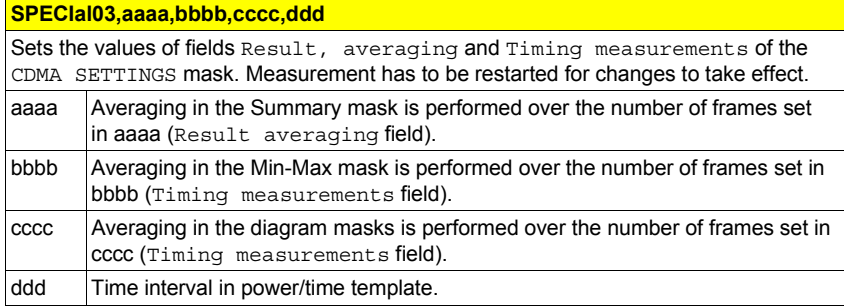

#### **SPECIal04,aaaa,bbb...b**

Transfer of user-defined data. A maximum of 3000 frames can be transferred, so the SPECIal04 command has to be transmitted 3000 times to define all reverse channel data.

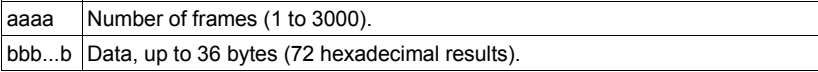

# **Query with RESULt command**

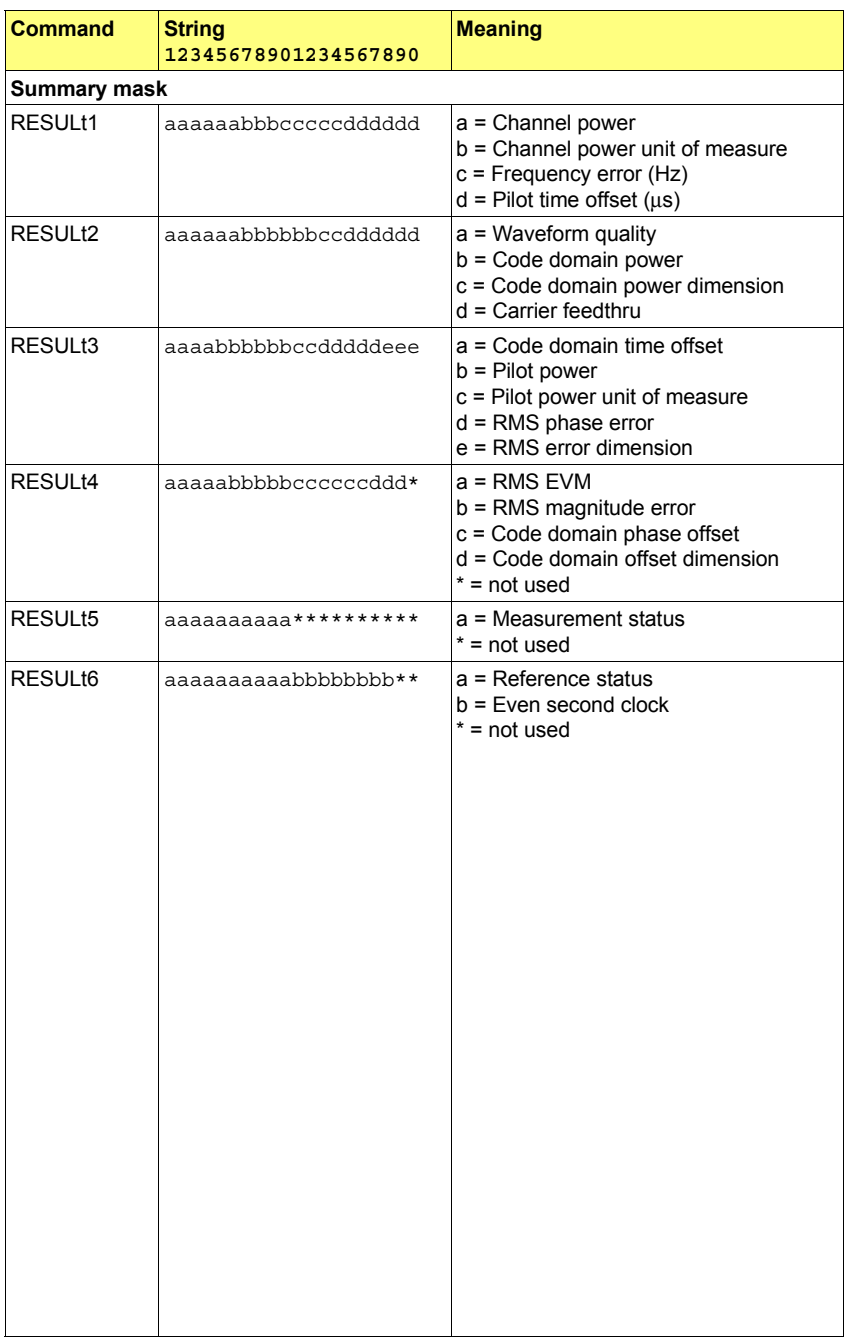

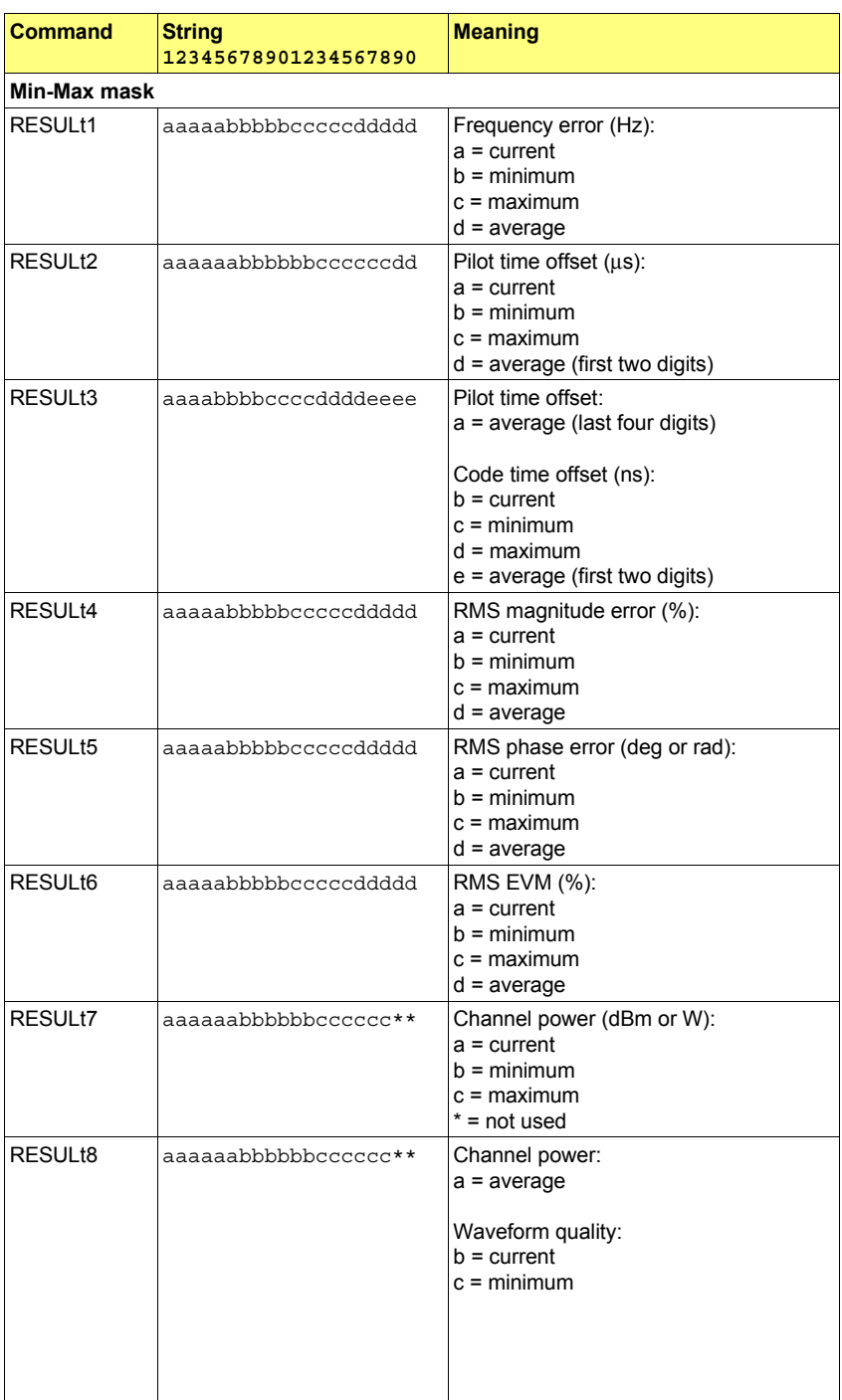

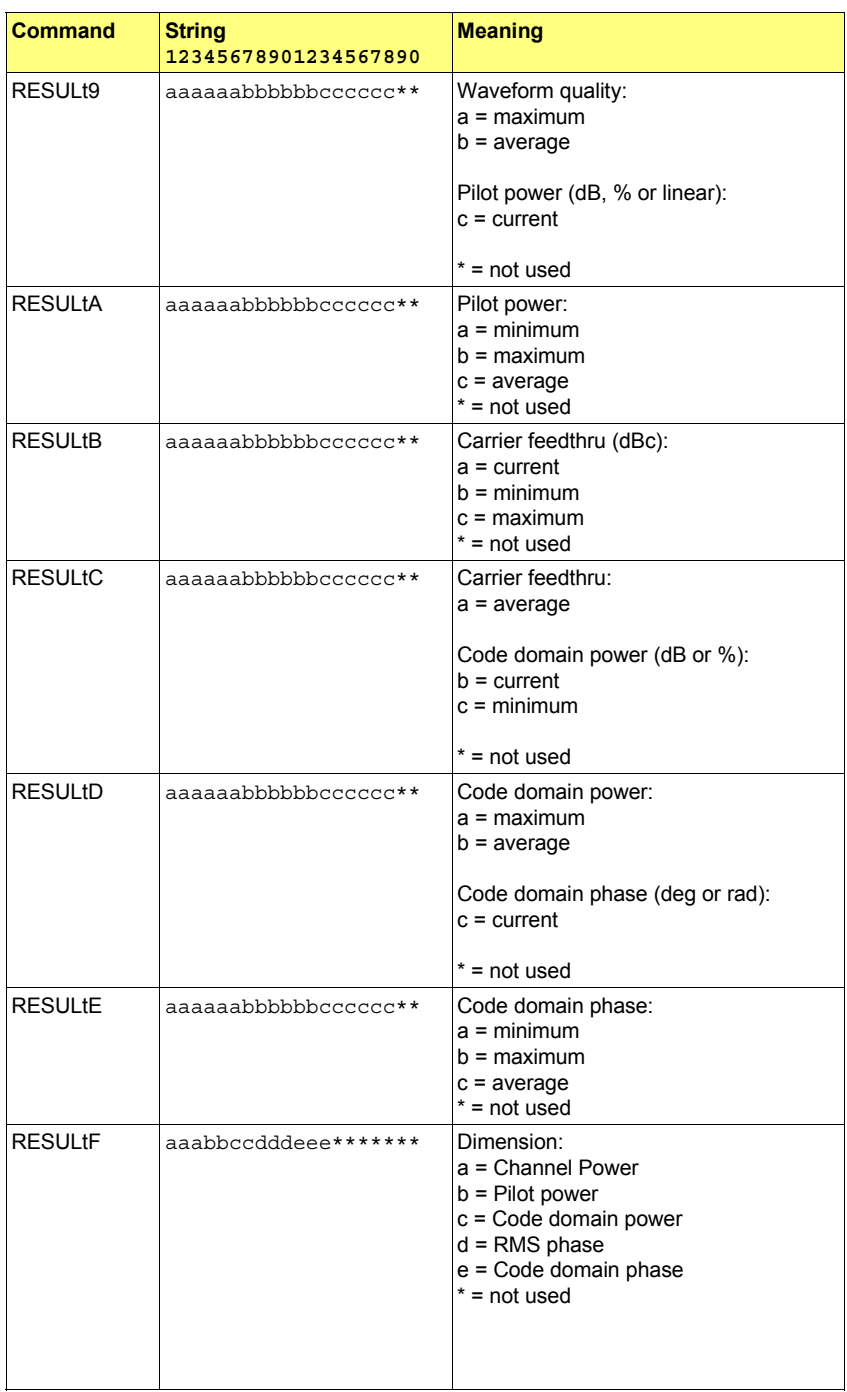

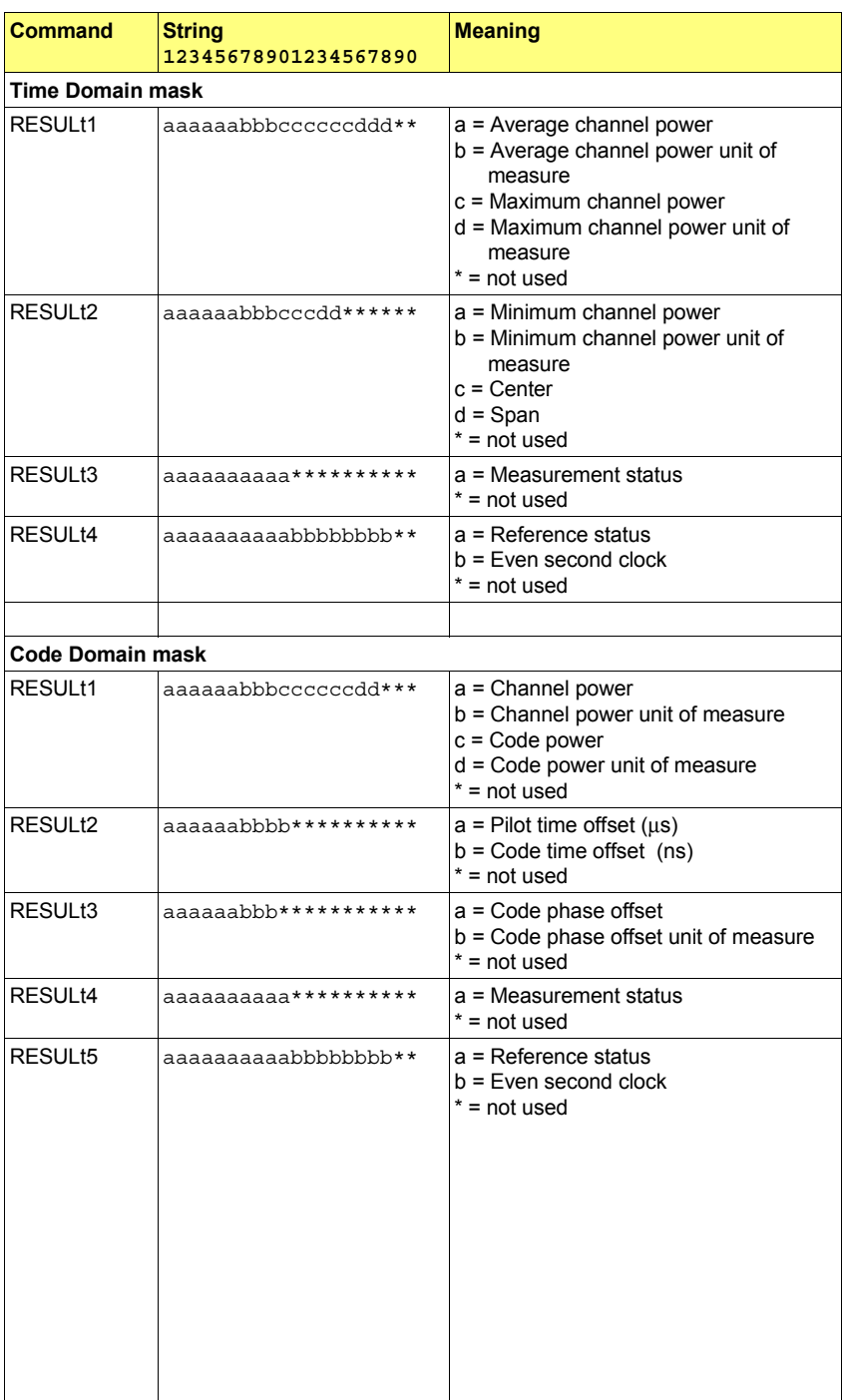

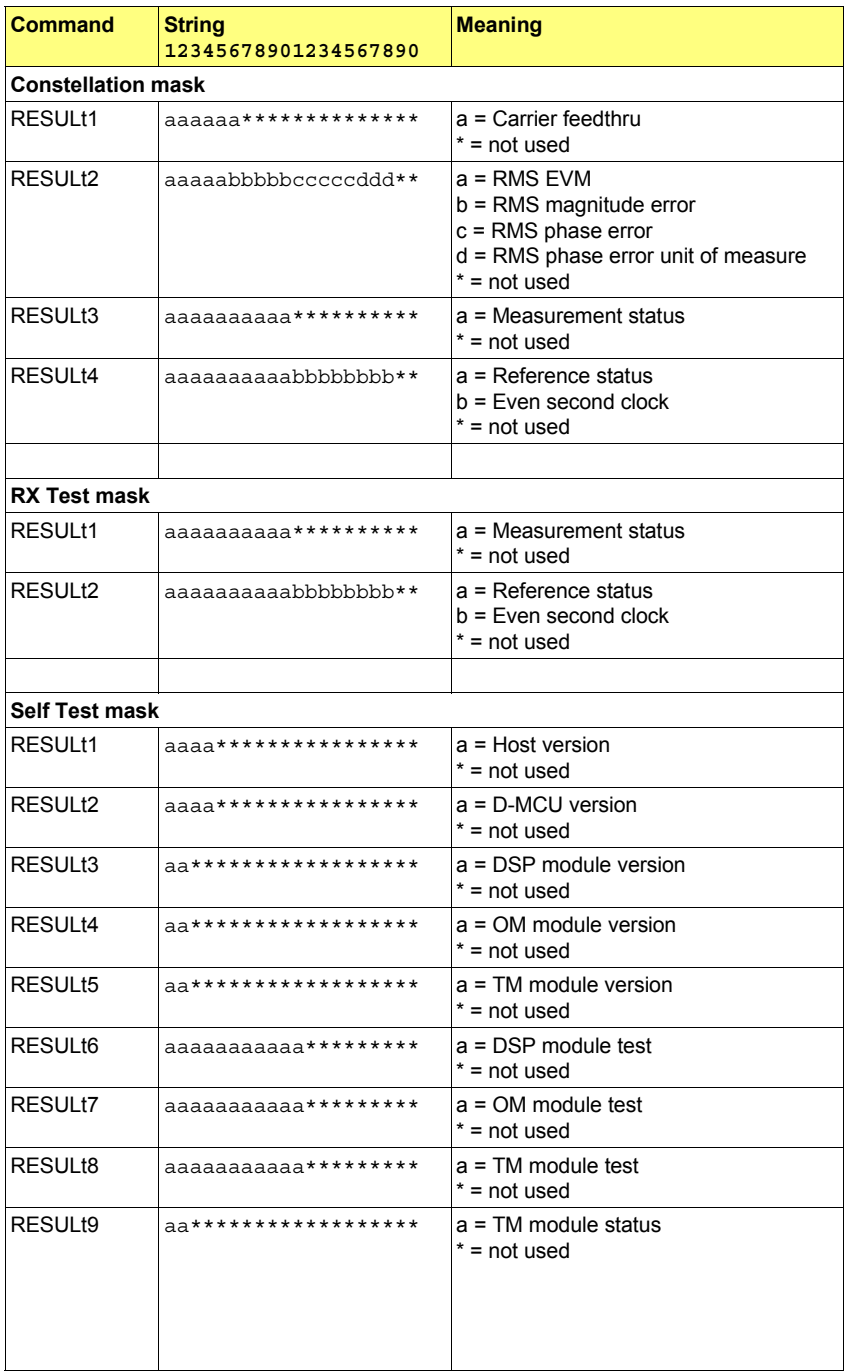

# **Appendix**

# **Performing selftest**

The CDMA system program has its own selftest. All modules on the CDMA option are checked for proper functioning. The software and hardware versions of the individual modules are also read and displayed.

While in the CDMA summary mask, call up the SELFTEST mask by pressing (Setup) and (Self Test).

{RUN} Starts selftest.

(RETURN) Returns to mask.

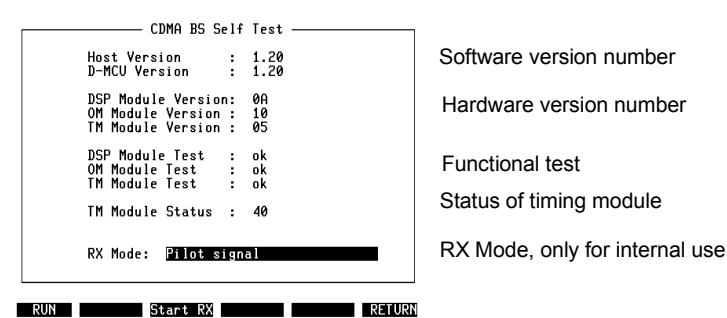

**Fig. 10.31:**  CDMA BS Test with fully functional modules.

If the test is passed, the software version number of the module or  $\circ$ k is displayed. If the module is defective, failure is indicated by a two-digit failure code (note this failure code and then contact an authorized Wavetek service organisation).

Field TM Module Status: Displayed value can differ dependant to the connected external synchronization lines to the BS (external reference, even second clock).

■ Field RX Mode: This field is for internal use only. No mismatch to the functionality if other modes are selected.

# **CDMA module I/O connectors**

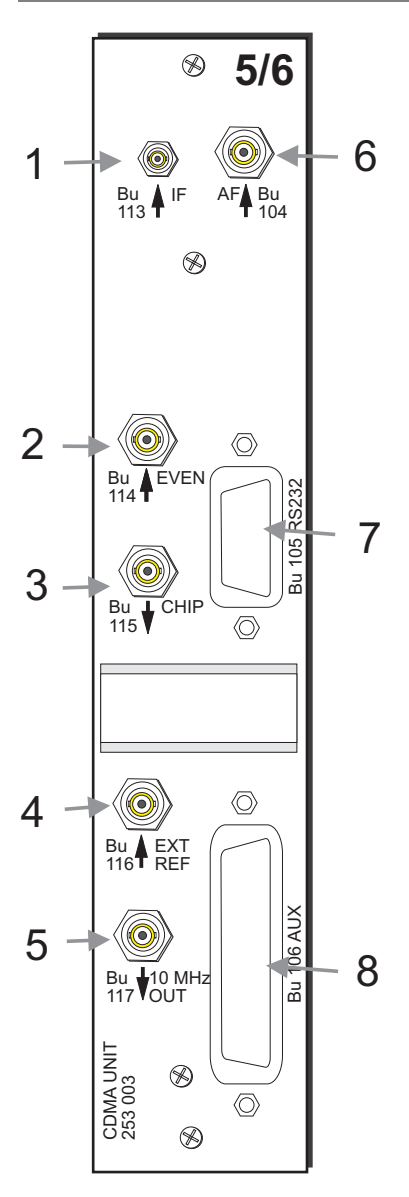

**Fig. 10.32:** CDMA I/O Connectors.

- 1 IF (Intermediate Frequency) signal input. This input connector is connected to the IF output of the HF slave by an external coaxial cable (K113, 382 171, supplied with CDMA option).
- 2 Input for an even second reference clock pulse from the CDMA base station.
- 3 Output connector for even second clock.
- 4 External 19.6608 MHz reference input (50 Ω). The input signal is automatically detected and converted to a 10 MHz reference (output on Bu 117).
- 5 When an acceptable external reference is injected into Bu 116, a 10 MHz clock is present on this connector. This output signal should be connected via the 10 MHz filter (Hardware option 248 312) to Bu 12 on the 10 MHz reference board.
- 6 No connection (not available for the user).
- 7 9 pin connector. Factory use only.
- 8 25 pin connector. Factory use only.

# **Cabling**

Connect the CDMA BTS under test to the Communication Test Set as follows:

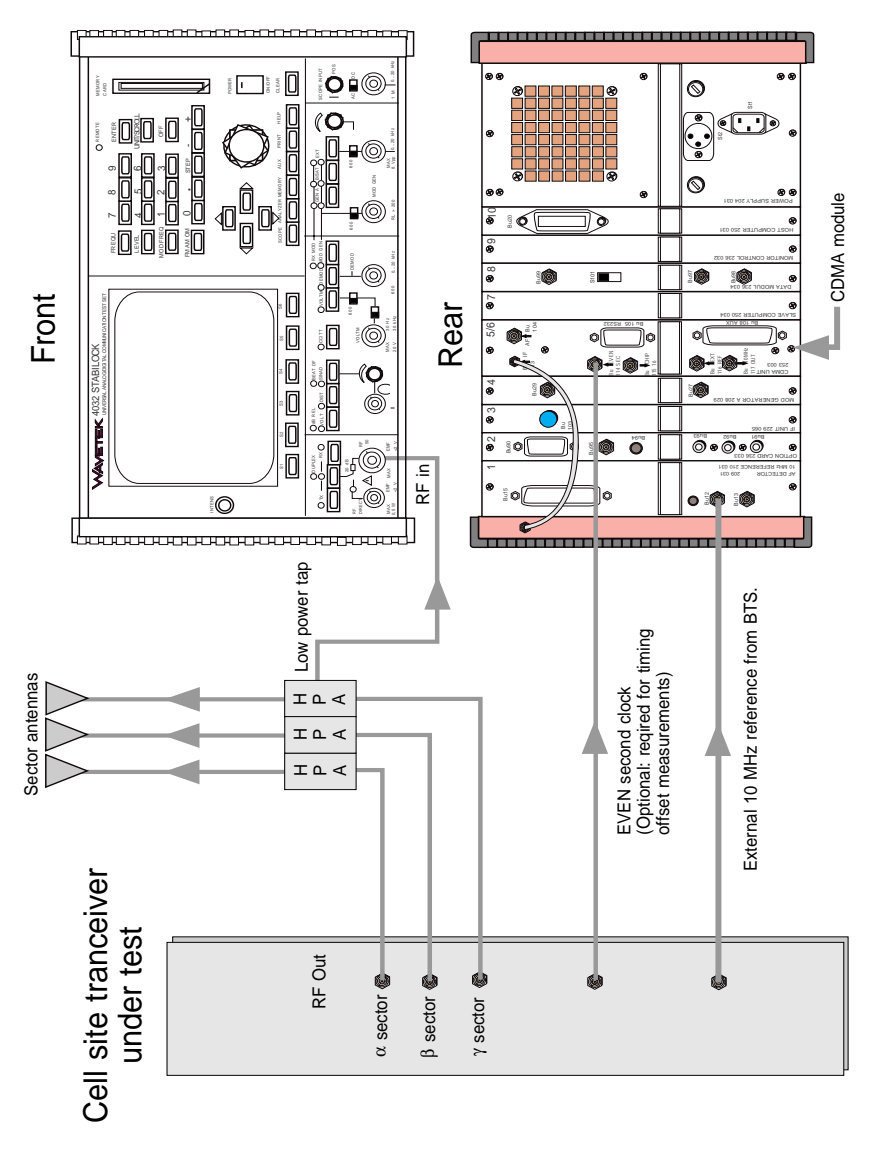

**Fig. 10-33:** In-service testing. An external 10 MHz signal is provided by the BS and directly injected into the 10 MHz reference input on the Communication Test Set.

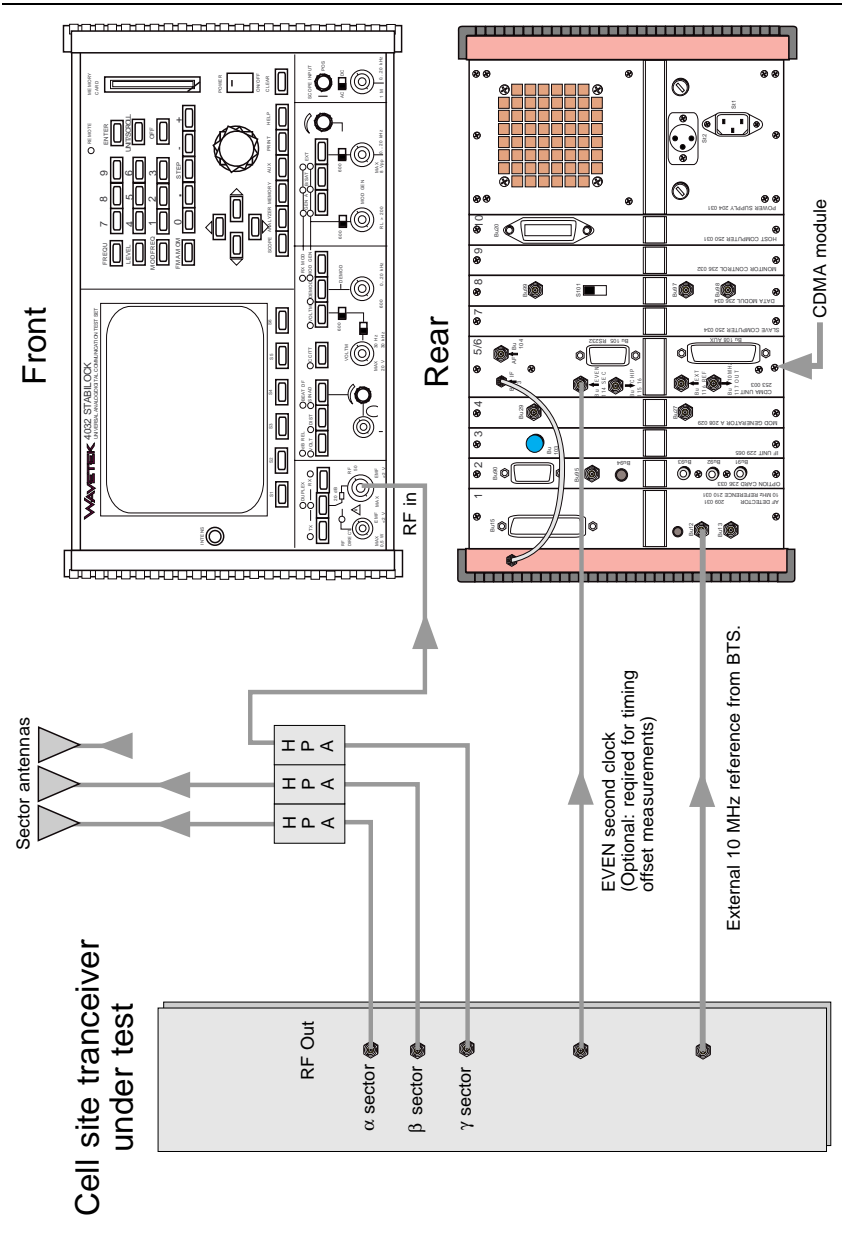

**Fig. 10.34:** Out-of-service testing using HPA antenna output. An external 10 MHz signal is provided by the BS and directly injected into the 10 MHz reference input on the Communication Test Set.

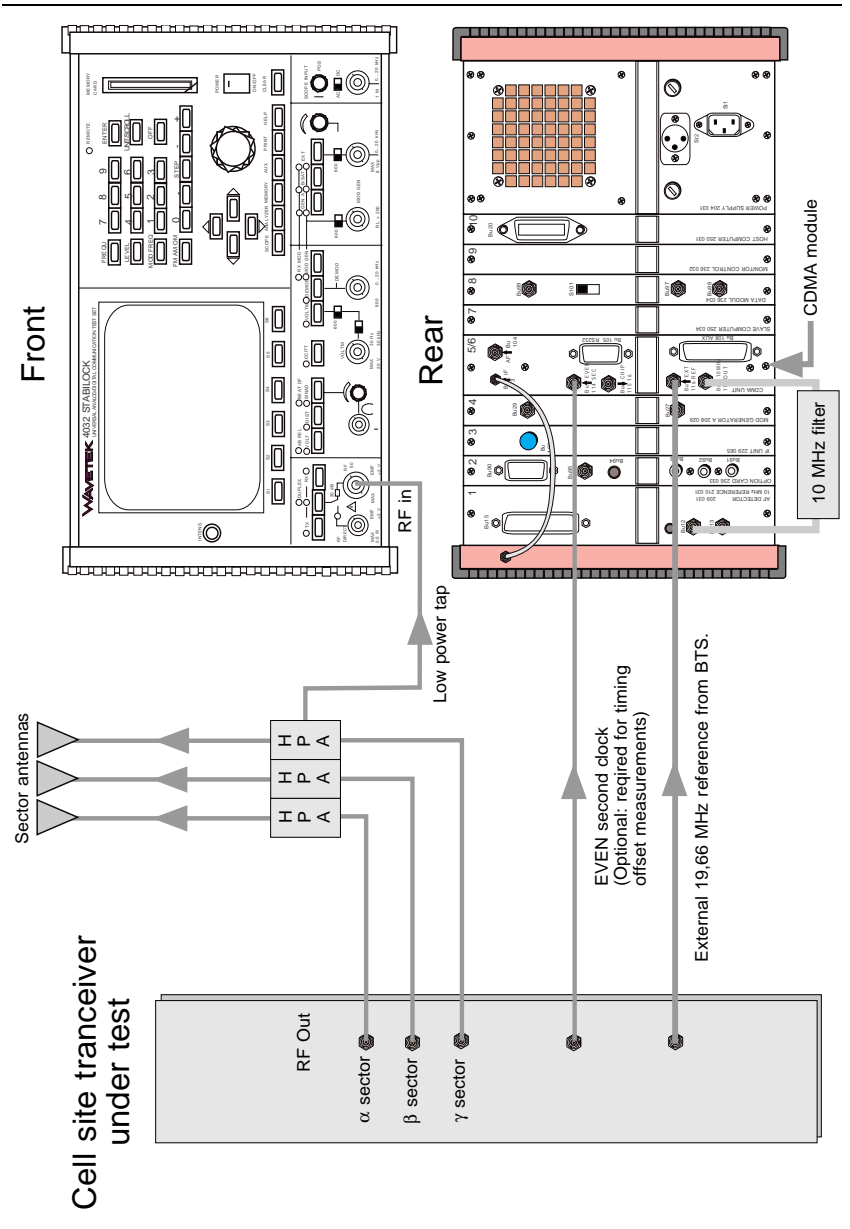

**Fig. 10-35:** In-service testing. An external 19.6608 MHz signal is provided by the BS and directly injected into the Communication Test Set. The CDMA module regenerates a 10 MHz reference used as the system reference for the Communication Test Set.

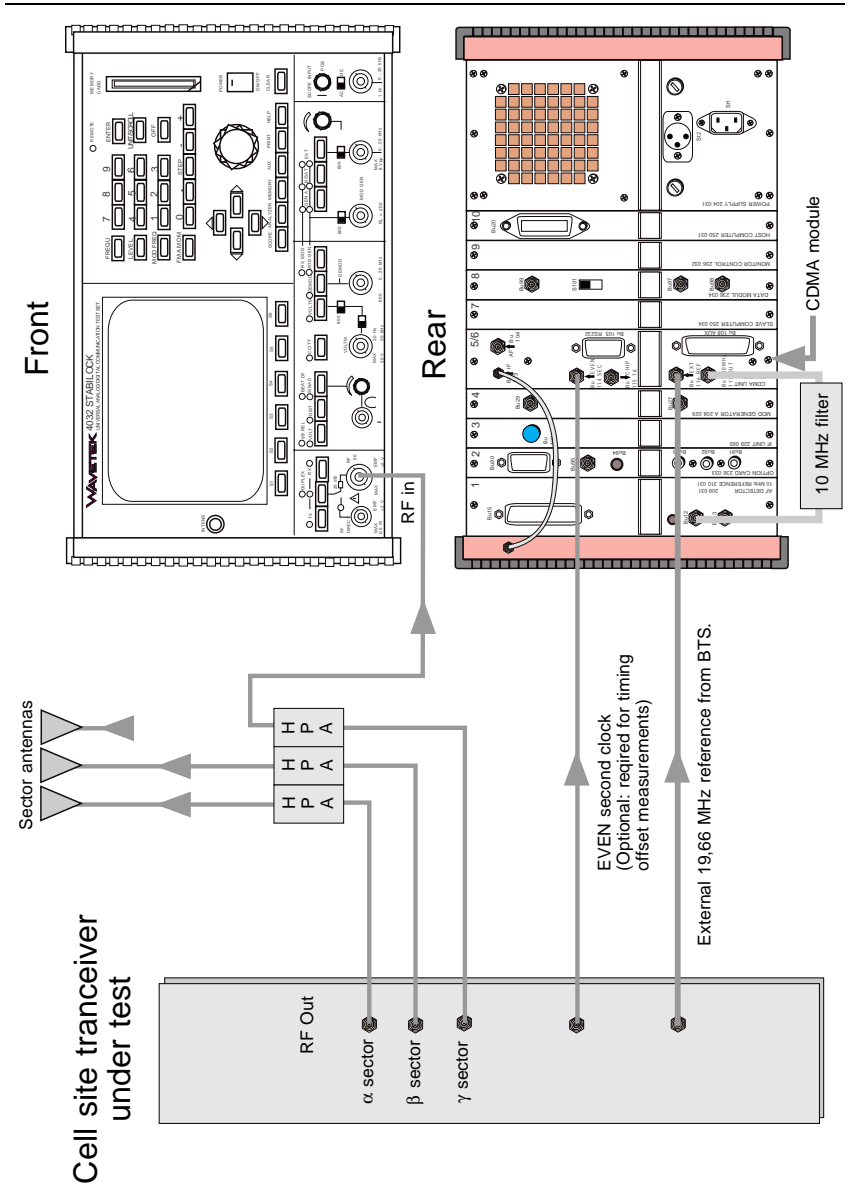

**Fig. 10-36:** Out-of-service testing using HPA antenna output. An external 19.6608 MHz signal is provided by the BS and directly injected into the Communication Test Set. The CDMA module regenerates a 10 MHz reference used as the system reference for the Communication Test Set.

# **Glossary**

These are some of the acronyms used in CDMA.

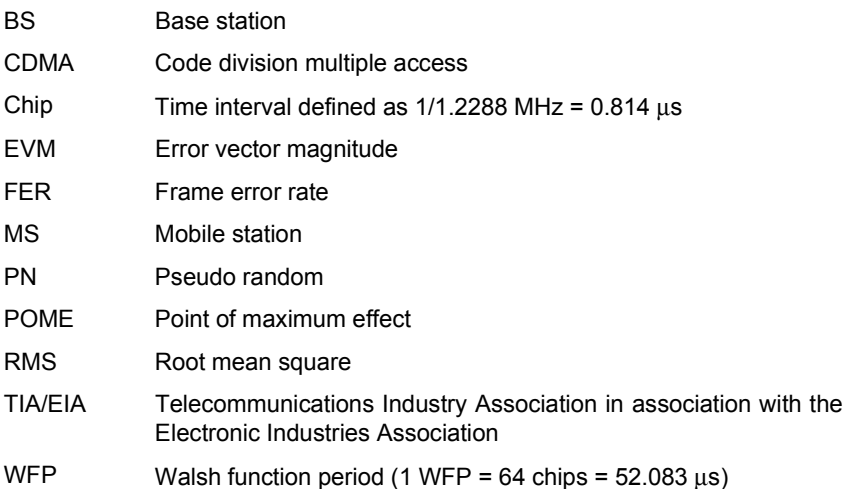

# **Lifeline**

The chronological lifeline tells the user what modifications have been made to the software (SW) and the operating instructions. After a software update the lifeline helps the user to find out quickly about all major changes (see code) in the updated operating instructions that are supplied.

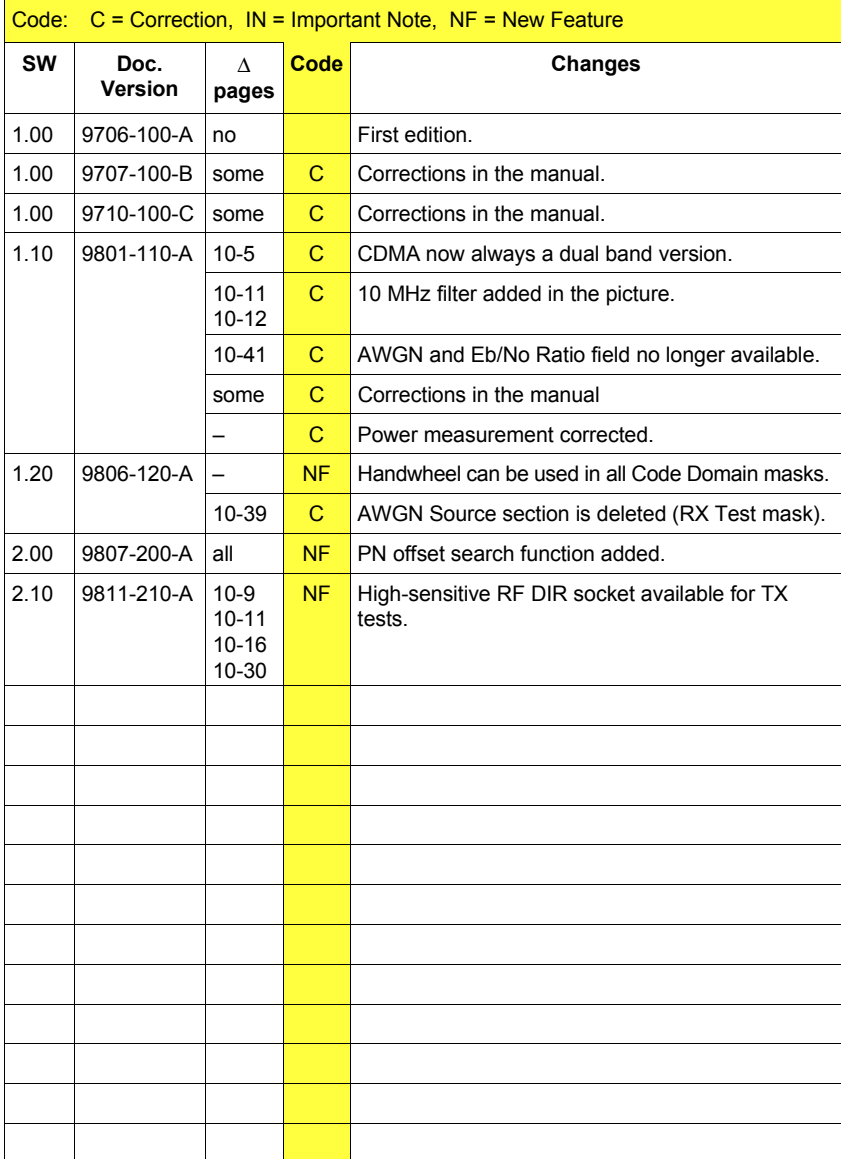